# **Мир автоматизации на DVD**

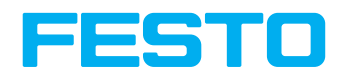

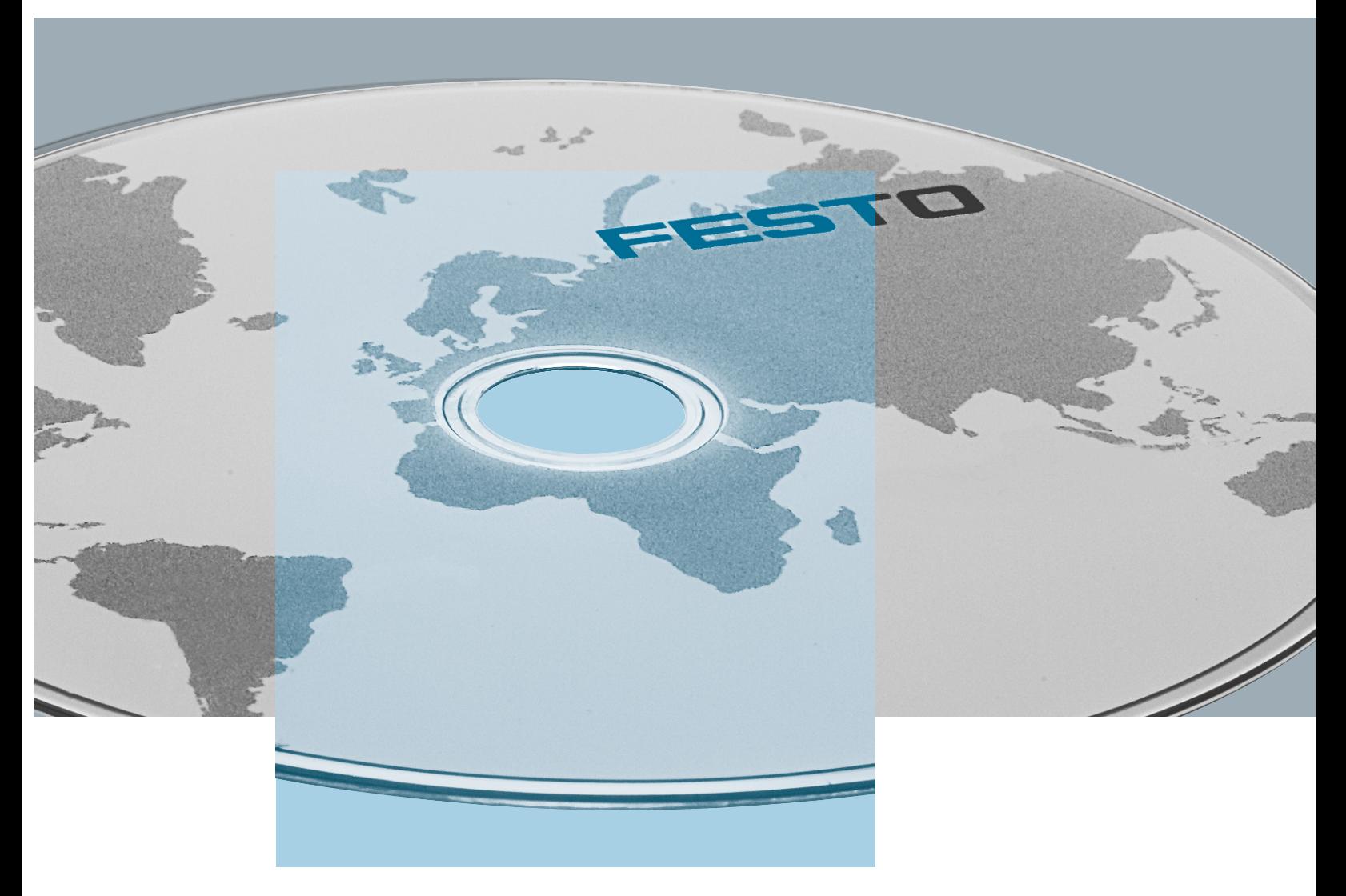

Систематически быстрый доступ к Продуктам и Сервисам с новой версией цифрового каталога на DVD

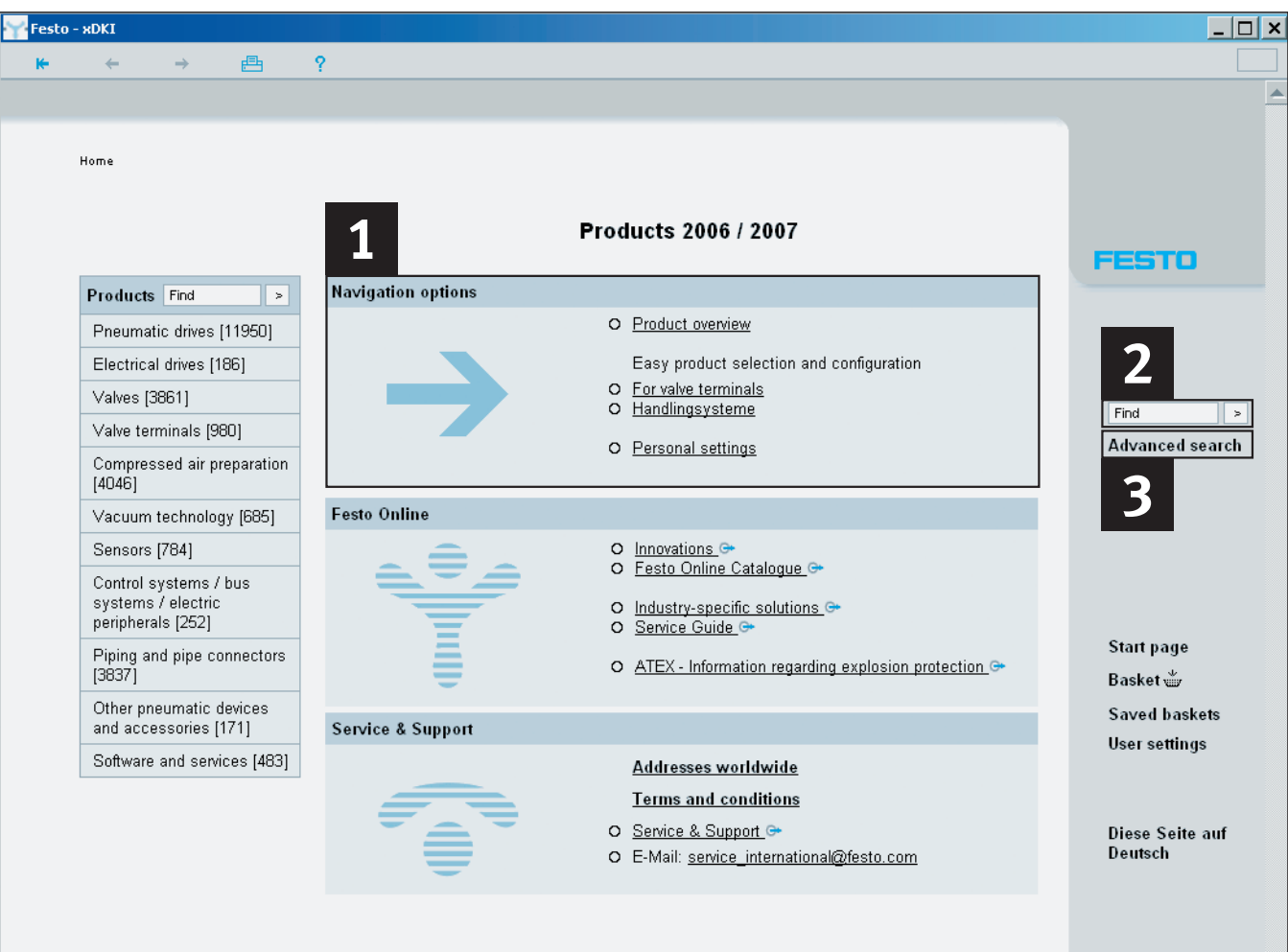

### **В сети или автономно – Интернет или DVD**

Продукция и услуги Festo придают импульс большей эффективности промышленной автоматизации.

Выберите оптимальное решение для своей задачи из более чем 24 000 продуктов в тысячах вариантов всего за несколько нажатий мышкой с DVD или интернет версией каталога.

#### **Убедитесь сами!**

Возможности каталога в интернете

- Быстрый поиск продуктов, наиболее подходящих для Вашего применения
- Последние версии CAD моделей
- Как зарегистрированный пользователь Вы можете сохранять свои персональные настройки.

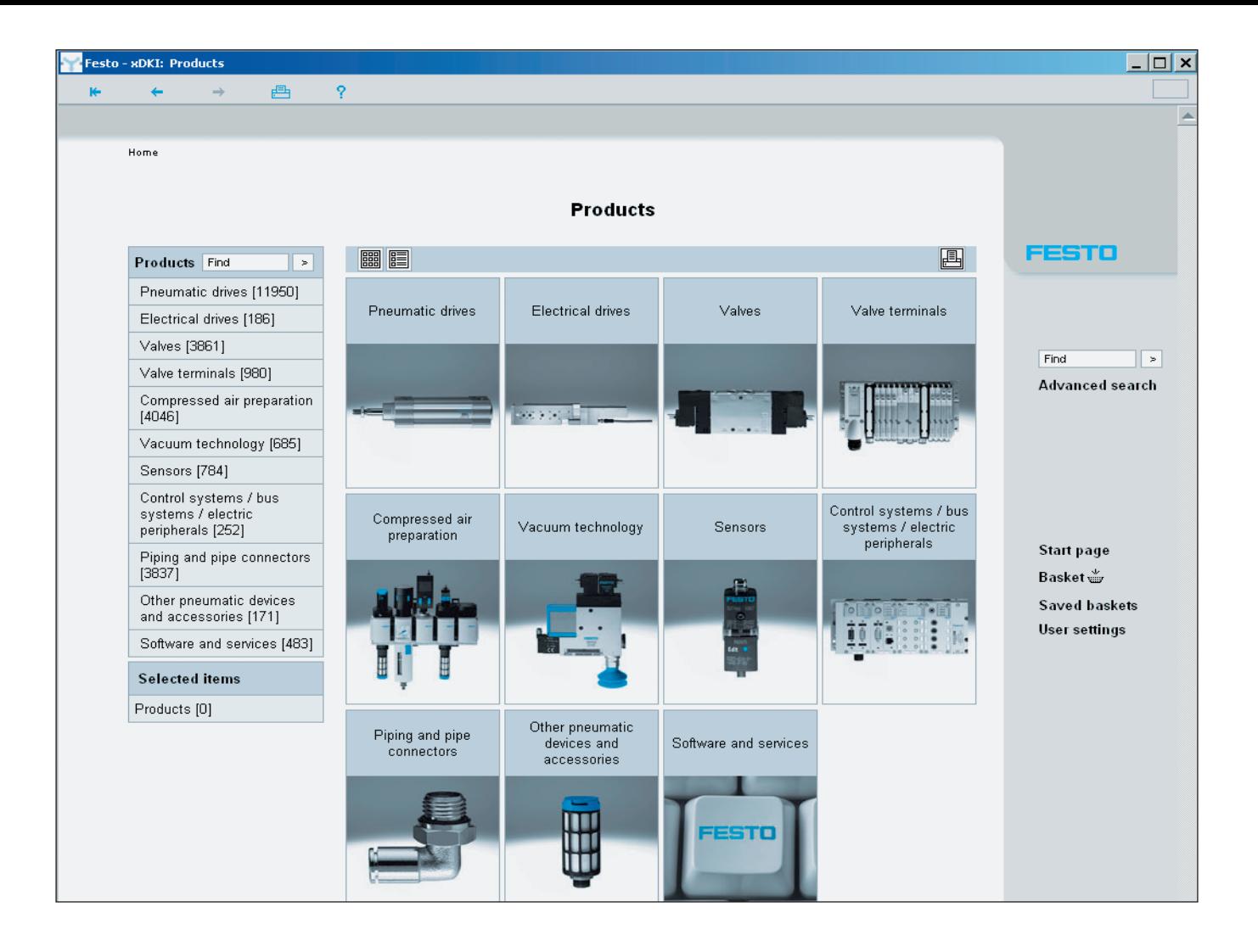

## **Быстрый поиск оптимального решения - цифровой каталог продукции на DVD**

Работайте с нашим удобным цифровым каталогом продукции на DVD или используйте свежую информацию доступную в интернет.

Посетите нас на www.festo.by

#### **Быстрый поиск и получение результатов**

Три удобные метода поиска: Выбор по оглавлению **1** или изображению: просто выберите «Обзор продукции» в разделе «Навигация» Полнотекстовый поиск **2**

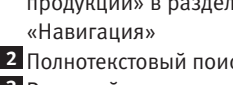

Развитый поиск **3**

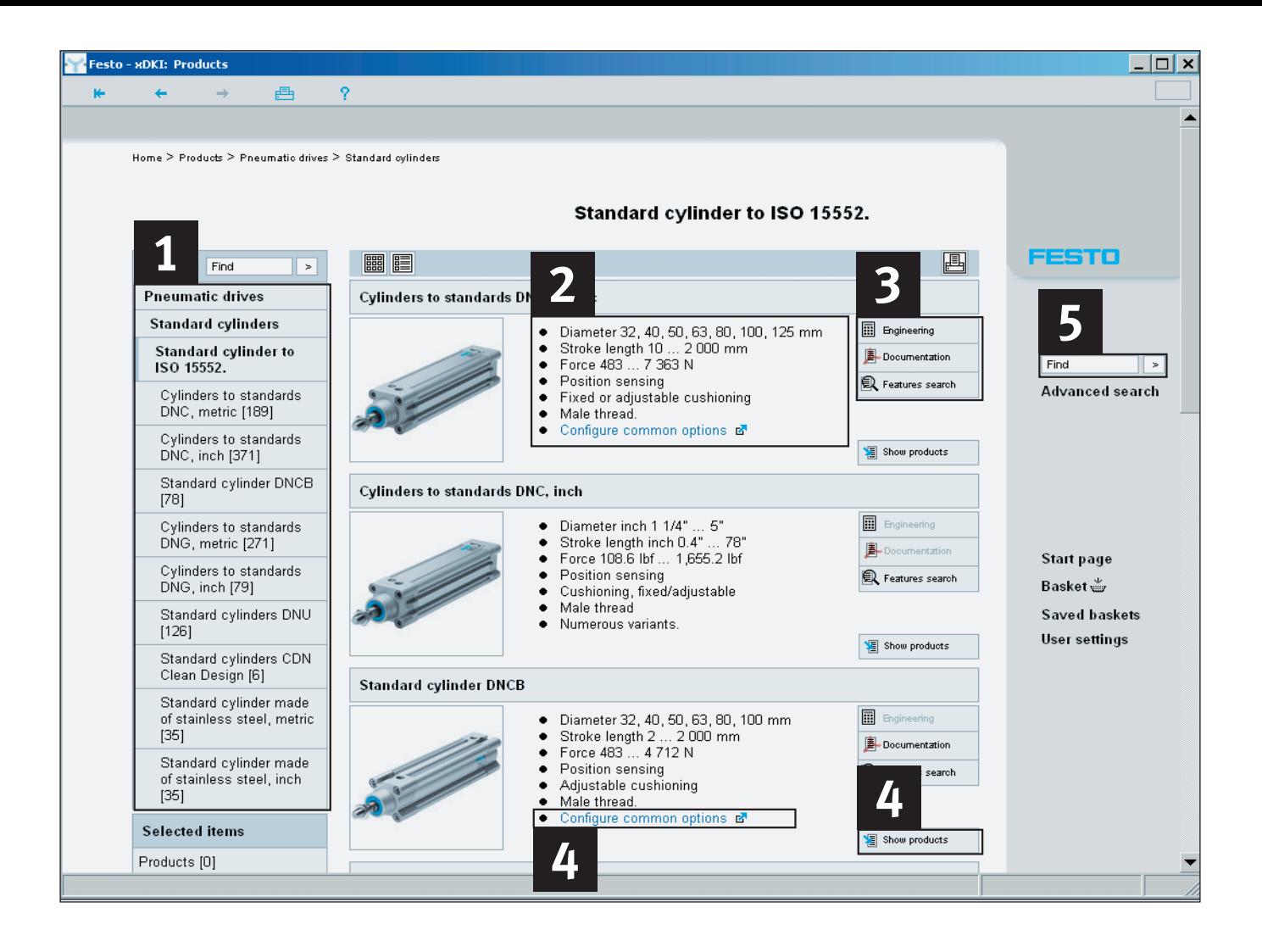

### **1. Варианты навигации – Обзор продукции: От семейства к конкретному продукту.**

Следуйте иерархии продуктов или изображению изделий от семейства к семейству и найдите лучшее решение в нашем обширном ассортименте продукции 1.0бзор характеристик приведен для каждого семейства продуктов . **2**

#### Кнопки **3**

- … запускают программу инжениринга для выбора и проектирования (если применима)
- … обеспечивает доступ к подробной документации
- … обеспечивает функцию поиска в семействе продуктов

Вы можете получить доступ к исчерпывающей информации и выбору продуктов через инструмент конфигурации (если применим) или воспользовавшись кнопкой «Показать продукты» . **4**

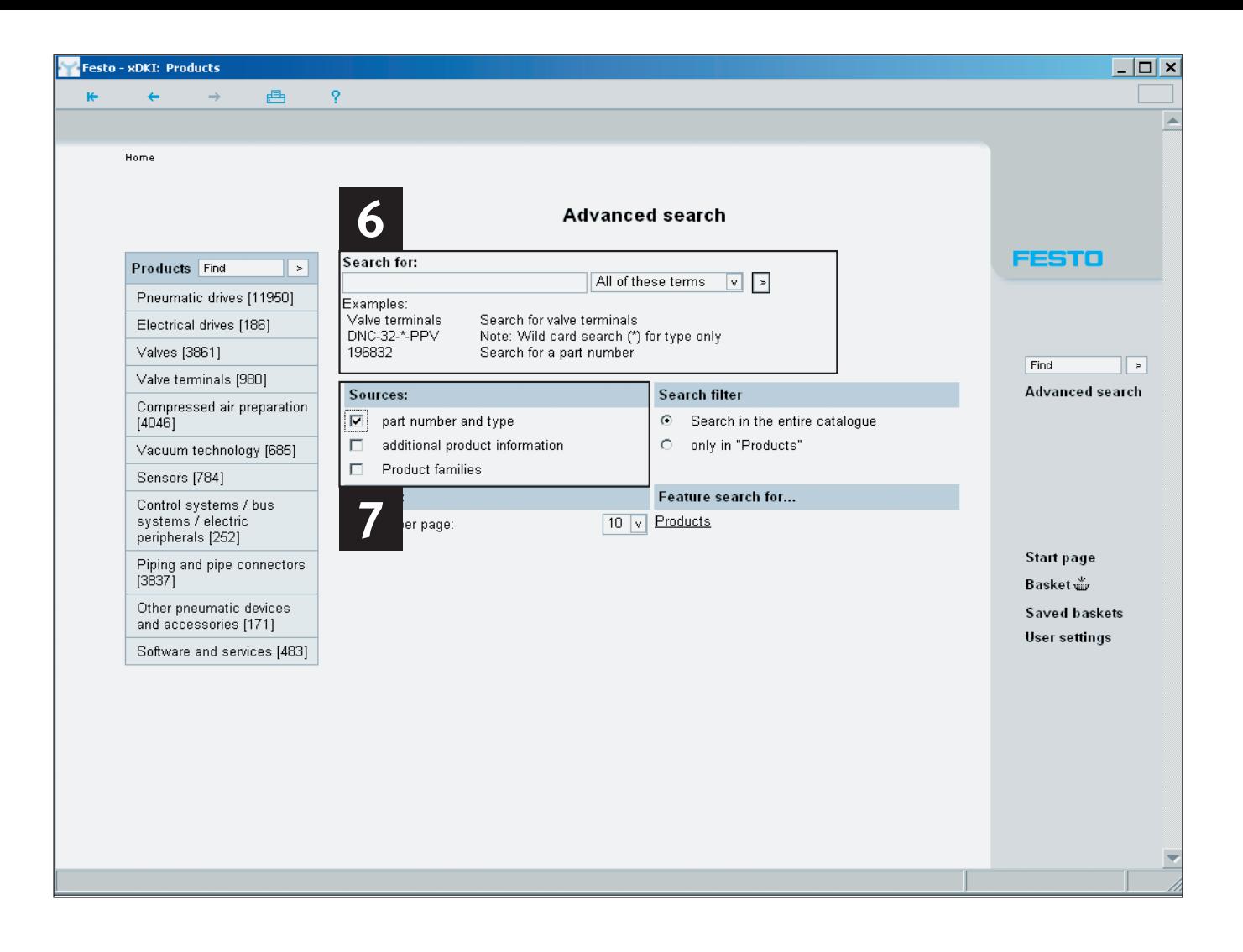

Для эффективного полнотекстового поиска перейдите в поле поиска «Найти» 5 и введите для поиска целое или часть слова, номер или тип изделия.

#### **Пример:**

Поиск точного совпадения

- 7802
- 163306
- DNC-32-100-PPV-A

Поиск по целому или части слова

- захв ➔ радиальный захват
- станд цил ➔ стандартный цилиндр

Поиск по шаблонам \* или ? (Обратите внимание, что это возможно только с номерами или типами изделий)

- DNC-32-\*A
- \*603
- 182?0
- DNC KP

Интеллектуальный полнотекстовый поиск выдаст наиболее подходящие к критерию поиска результаты.

### **2. Полнотекстовый поиск 3. Развитый поиск: Критерии поиска**

Выбрав «Развитый поиск» Вы получите доступ к специальным функциям поиска под заголовком «Поиск для:» **6**

Если Вы хотите ограничить поиск для получения более точных результатов Вы можете сделать это в разделе «Источники» 7. В этом случае Вы получите совпадения только из номеров или типов изделий в ваших результатах.

Воспользуйтесь «Фильтром поиска» для дальнейшего уточнения области Вашего поиска.

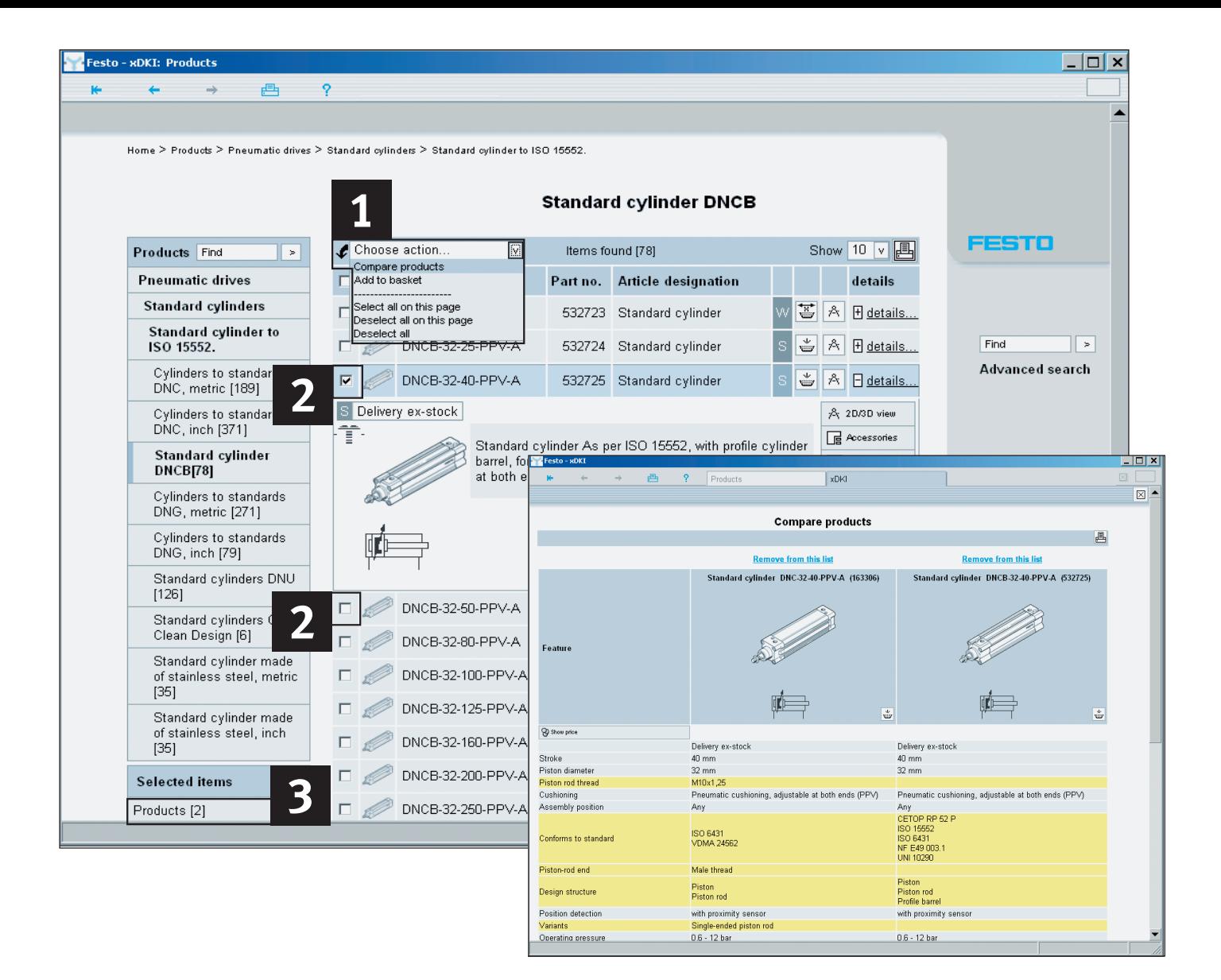

### **Сравнение продуктов**

Функция «Сравнить продукты» в выпадающем меню «Действие выбора» 1 предоставляет возможность сравнения выбранных Вами продуктов. Различия между продуктами в Вашем сравнении выделяются цветом.

### Выберите продукты для сравнения, отметив флажок выбора напротив продукта 2. Выбранные продукты будут

**Различия между продуктами**

выделены синим цветом и добавлены к списку сравнения. Команда «Сравнить продукты» приведет к выделению цветом различающихся характеристик двух или более продуктов, делая их видимыми с первого взгляда.

#### **Сравнение продуктов из различных семейств.**

Если Вы хотите сравнить продукты из разных семейств, просто установите флажок выбора для интересующих Вас продуктов. Все выбранные позиции будут добавлены в список раздела «Выбранные позиции» **3** и будут участвовать в сравнении. Из списка «Сравнить продукты» Вы можете напрямую добавлять позиции в корзину заказа.

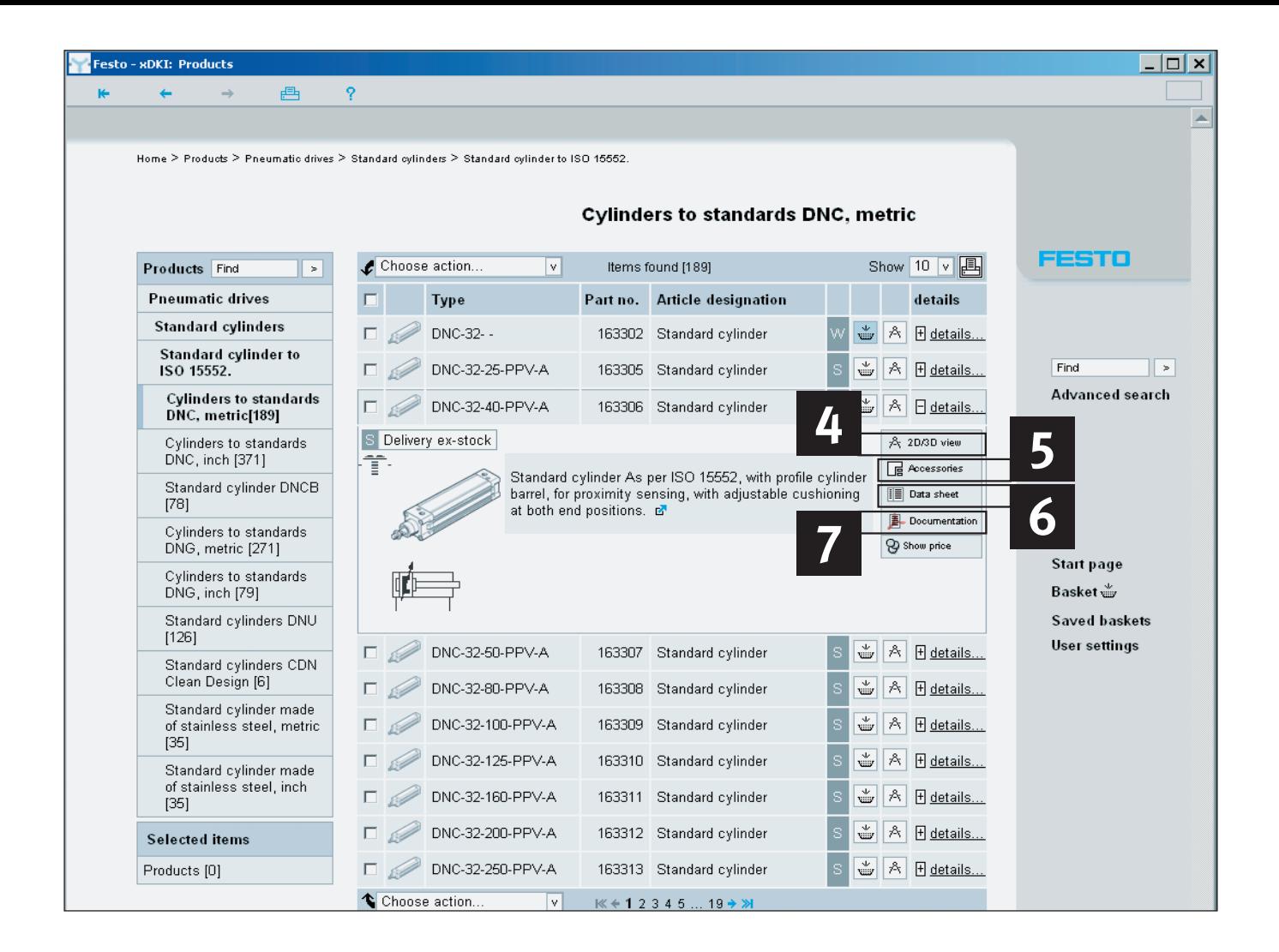

### **Подробная информация**

### Большой объем

дополнительной информации доступен по одному нажатию кнопки:

- CAD данные: 2D/3D CAD **4** модели в различных форматах. В нашем интернет каталоге содержится наиболее свежая информация
- Принадлежности: **5** соответствующие принадлежности для выбранных продуктов
- Таблица данных: **6** Подробные таблицы данных, содержащие все существенные технические характеристики с возможностью печати. Документация: PDF **7**
- файлы с исчерпывающей документацией и чертежами.

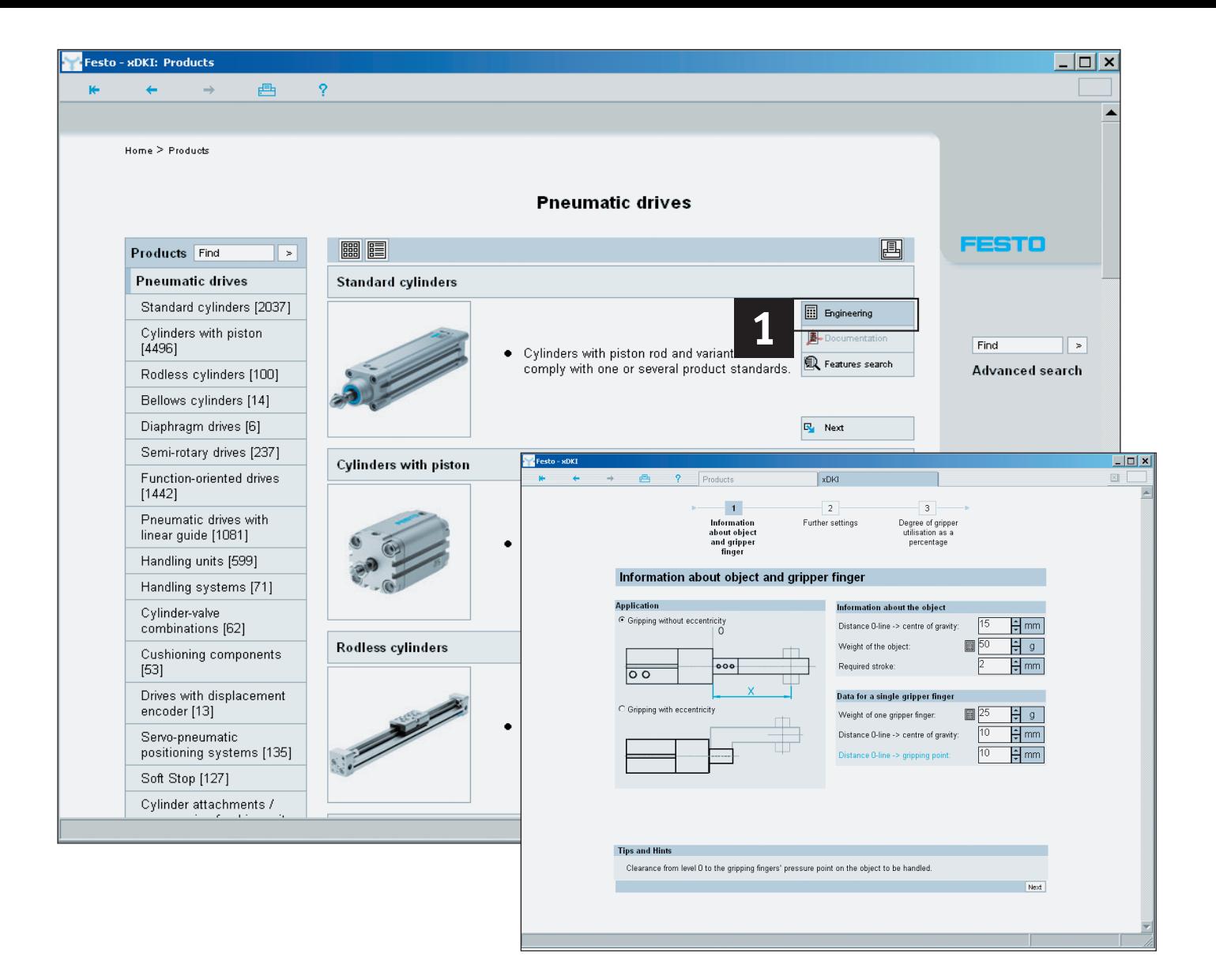

### **Инструменты инжениринга**

Спроектируйте выбранные продукты 1 быстро и без ошибок.

#### **Спроектируйте**

**пневматические привода** Точное моделирование заменяет дорогостоящие практические тесты! Эта удобная для пользователя экспертная система поможет Вам с оптимальным выбором и конфигурацией всей системы пневмоприводов в целом. Выберите, рассчитайте, смоделируйте и оптимизируйте: готово для использования!

#### **Выбор захвата**

По массе детали, направлению движения, расстояниям и др. параметрам Вашей задачи этот инструмент определит подходящий параллельный, радиальный, угловой или трехточечный захват, который наилучшим образом соответствует Вашим требованиям.

#### **Выбор сепаратора заготовок**

Обеспечьте порядок в процессе подачи! Этот инструмент обеспечивает корректный выбор сепаратора заготовок для Вашей задачи.

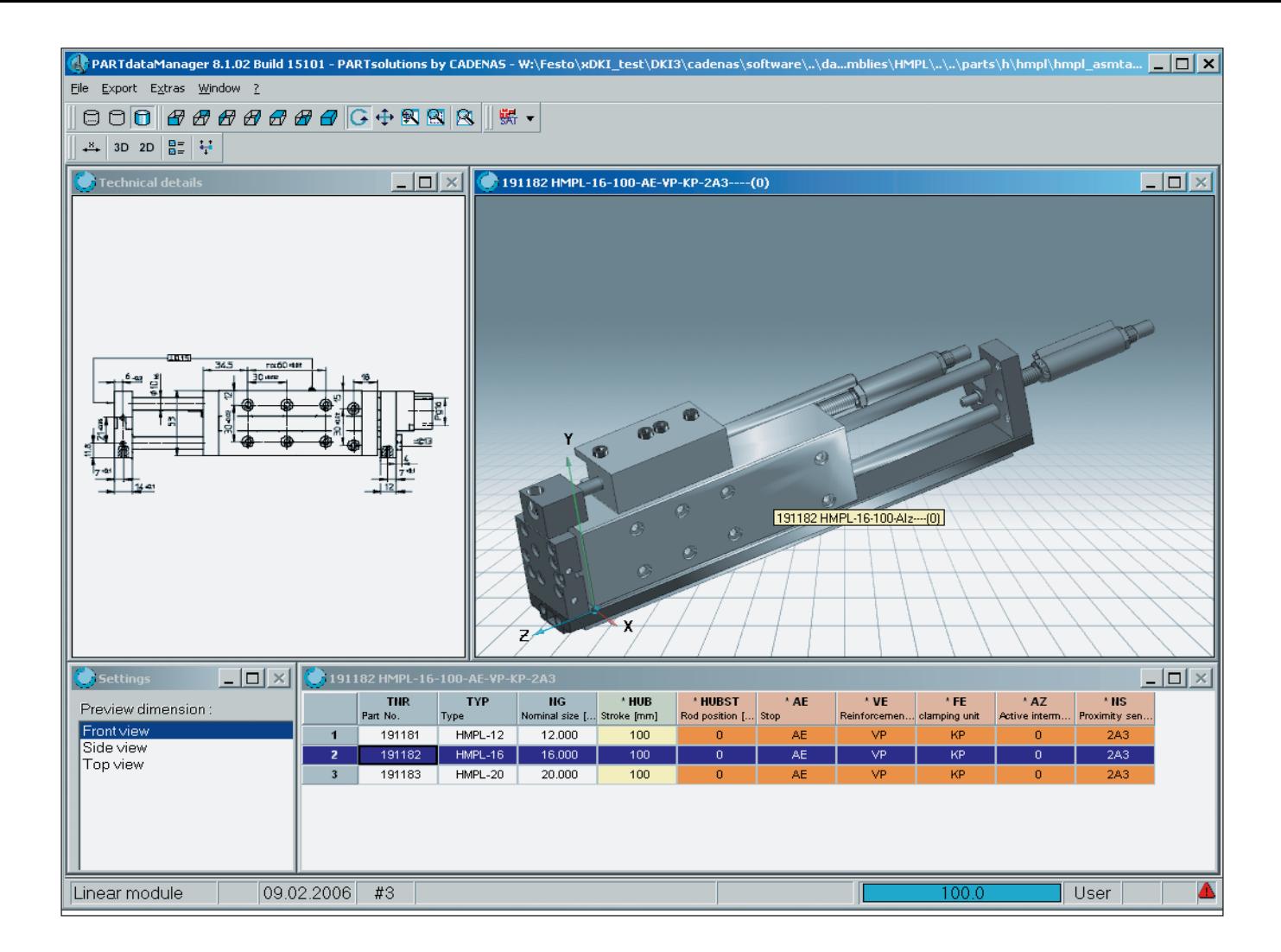

### **CAD модели**

Кнопка «Циркуль» В списке продуктов в разделе «Подробности» открывает окно с 2D/3D CAD просмотром продукта. Используя функцию экспорта, Вы можете сохранить файл в желаемом формате Вашей CAD системы.

Новейшие версии CAD моделей в 45 разных форматах доступны для загрузки на **www.festo.com**

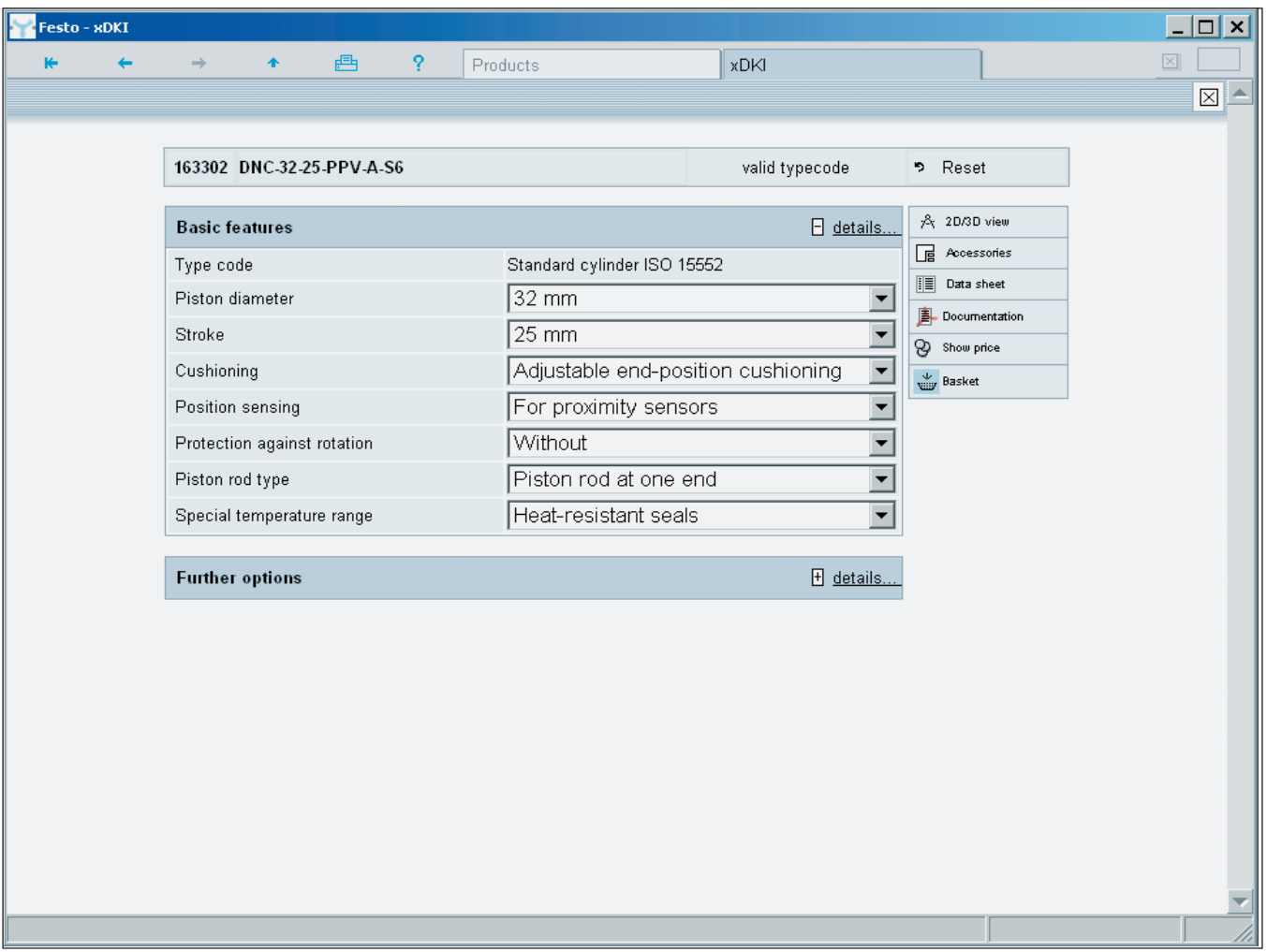

## **Быстрое и точное конфигурирование продуктов**

Для того чтобы сконфигурировать продукт выберите «Конфигурируйте общие опции» (если применима) на уровне семейства продуктов. Или просто нажмите кнопку «Конфигурируемый» в корзине заказа. В открывшемся окне Вы можете шаг за шагом определить все характеристики продукта. Логические проверки обеспечат принятие только корректной конфигурации.

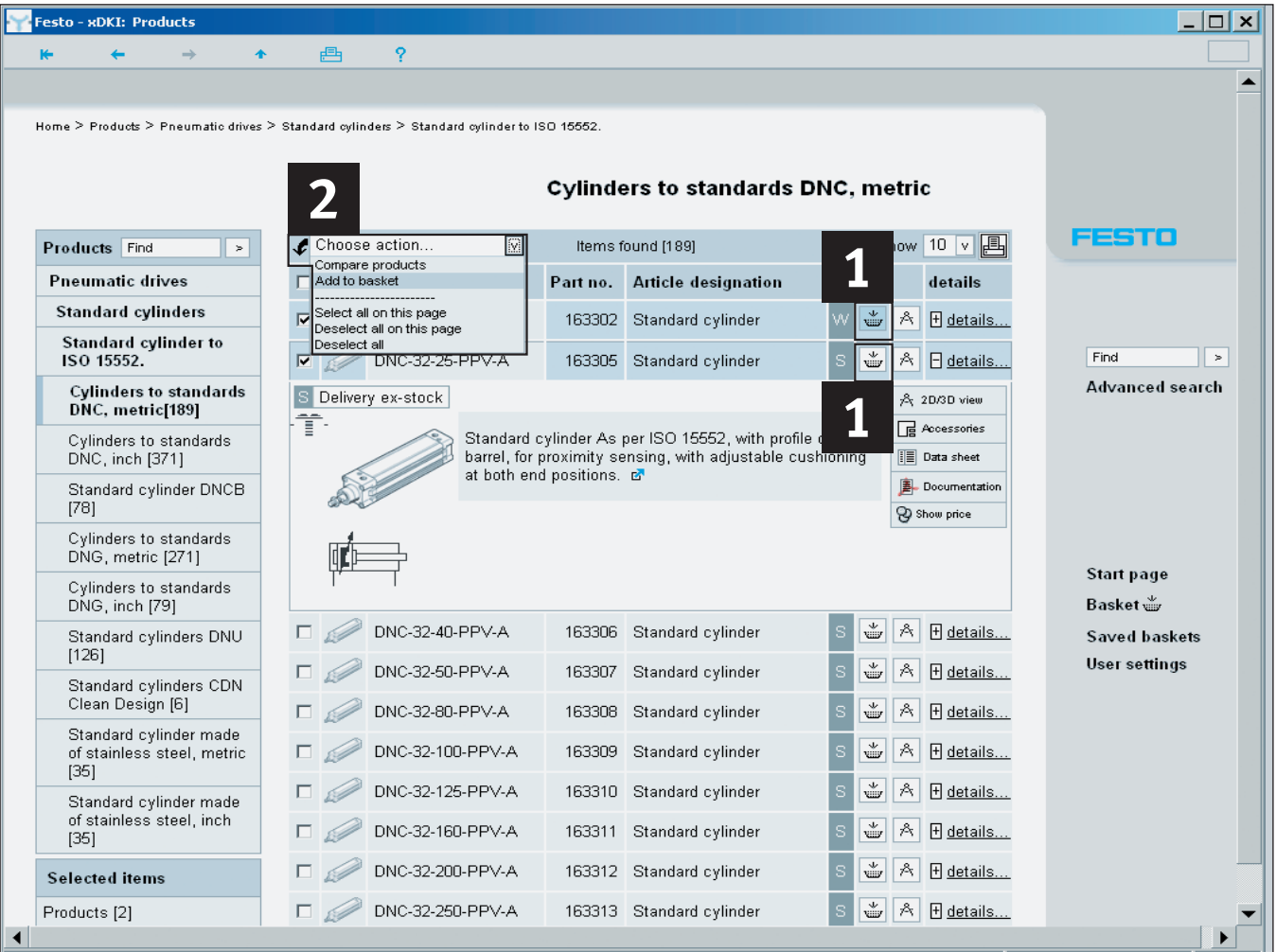

## **Добавление позиции в корзину**

**Вы можете выбрать один из двух вариантов:**

Использовать символ **1** корзины, чтобы добавлять продукты один за другим. Нажатие символа корзины добавляет продукт в корзину, после чего последует сообщение об успешном добавлении продукта. Для добавления более чем **2** одного продукта в корзину отметьте флажки нужных продуктов и воспользуйтесь «Действие выбора» «Добавить в корзину» функцию из выпадающего меню. Все выбранные продукты будут переданы в корзину заказа.

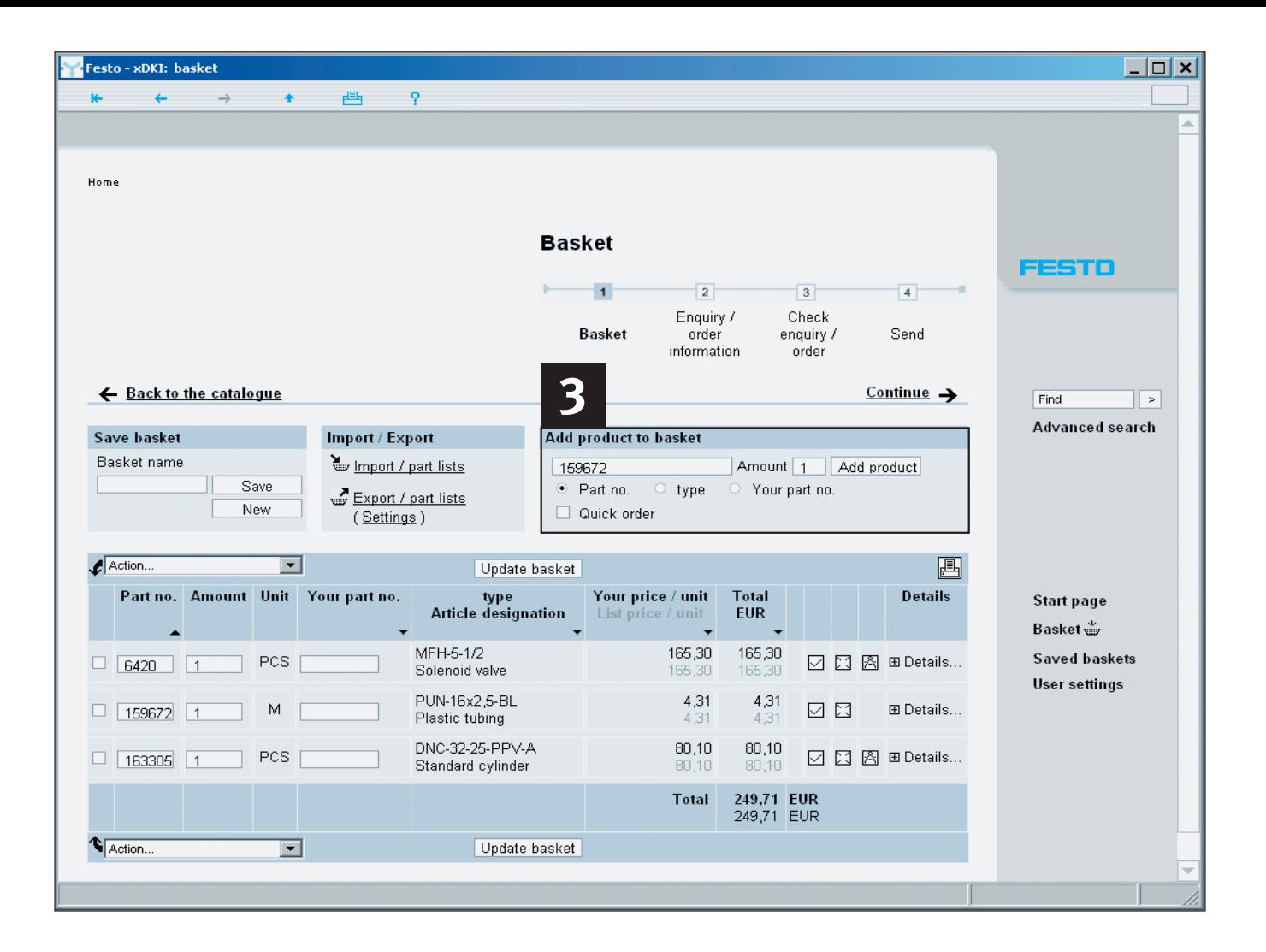

### **Добавление продуктов в корзину, используя быстрый заказ.**

Добавление продуктов непосредственно в корзине заказа Поле ввода в правом верхнем углу позволяет напрямую добавлять продукты в корзину, вводя номера или типы изделий. Введите номер продукта или его тип, нужное «Количество» и нажмите «Добавить продукт». Продукт будет добавлен в корзину. Поле ввода **3** позволяет Вам вводить номера, типы или Ваши номера для изделий Festo.

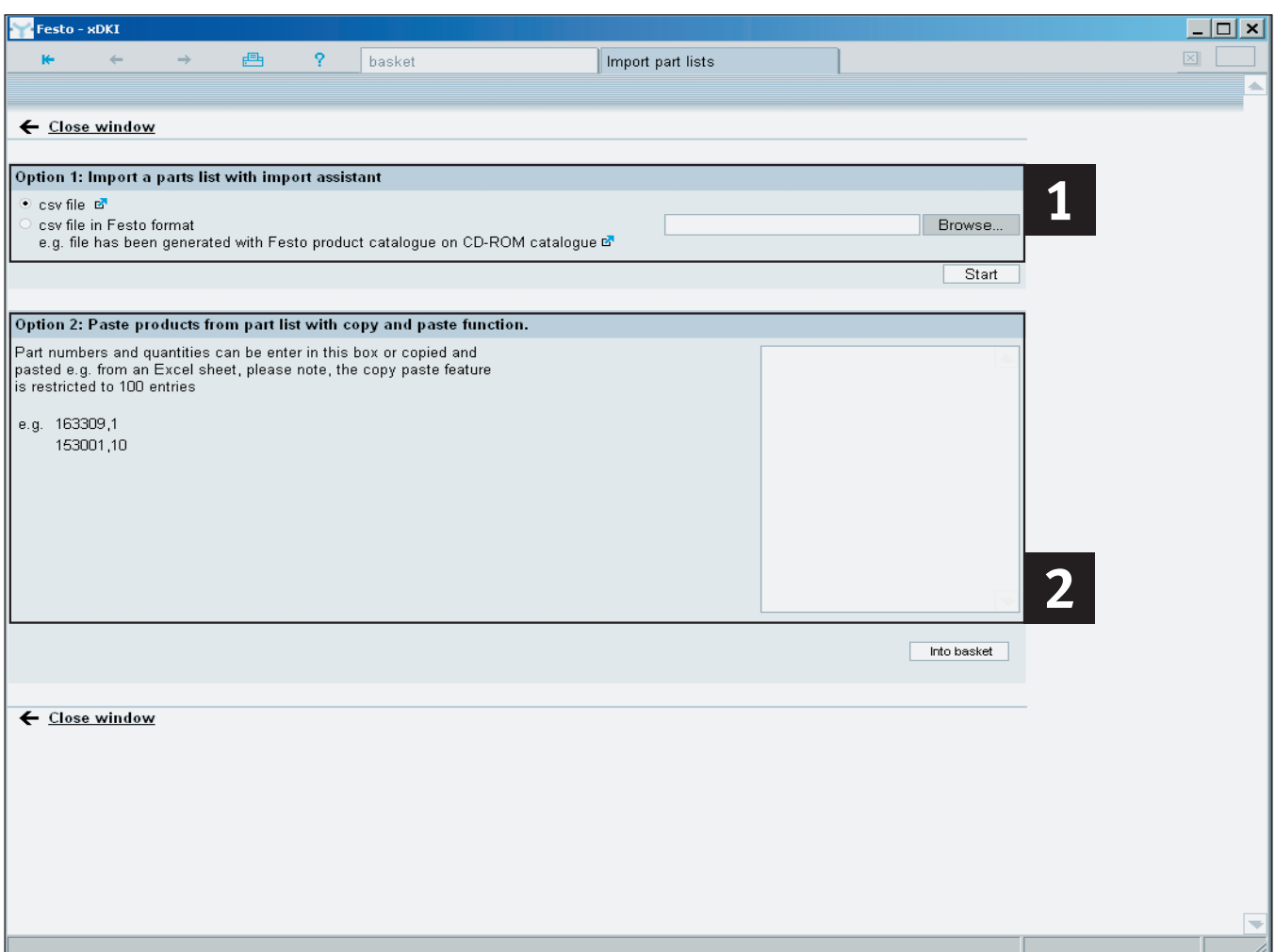

### **Импорт, копирование\вставка списка изделий**

Для импорта существующих **1 2** списков изделий:

#### **Импортирование существующих списков изделий, например в csv формате**

В верхней части вы можете выбрать существующий список для импорта в csv формате. Выбор «csv файл» запустит помощника, который сопроводит Вас шаг за шагом в процессе импорта.

#### **Копирование\вставка существующего списка изделий в формате Excel или текстовом формате.**

Вы можете наполнить корзину, используя существующий список изделий в формате Excel или текстовом формате, просто копируя его из вашего списка и вставляя в пустое поле в разделе «Опция 2».

#### **Максимальное число продуктов**

Пожалуйста, обратите внимание, что система позволяет импортировать не более 100 различных позиций за один раз!

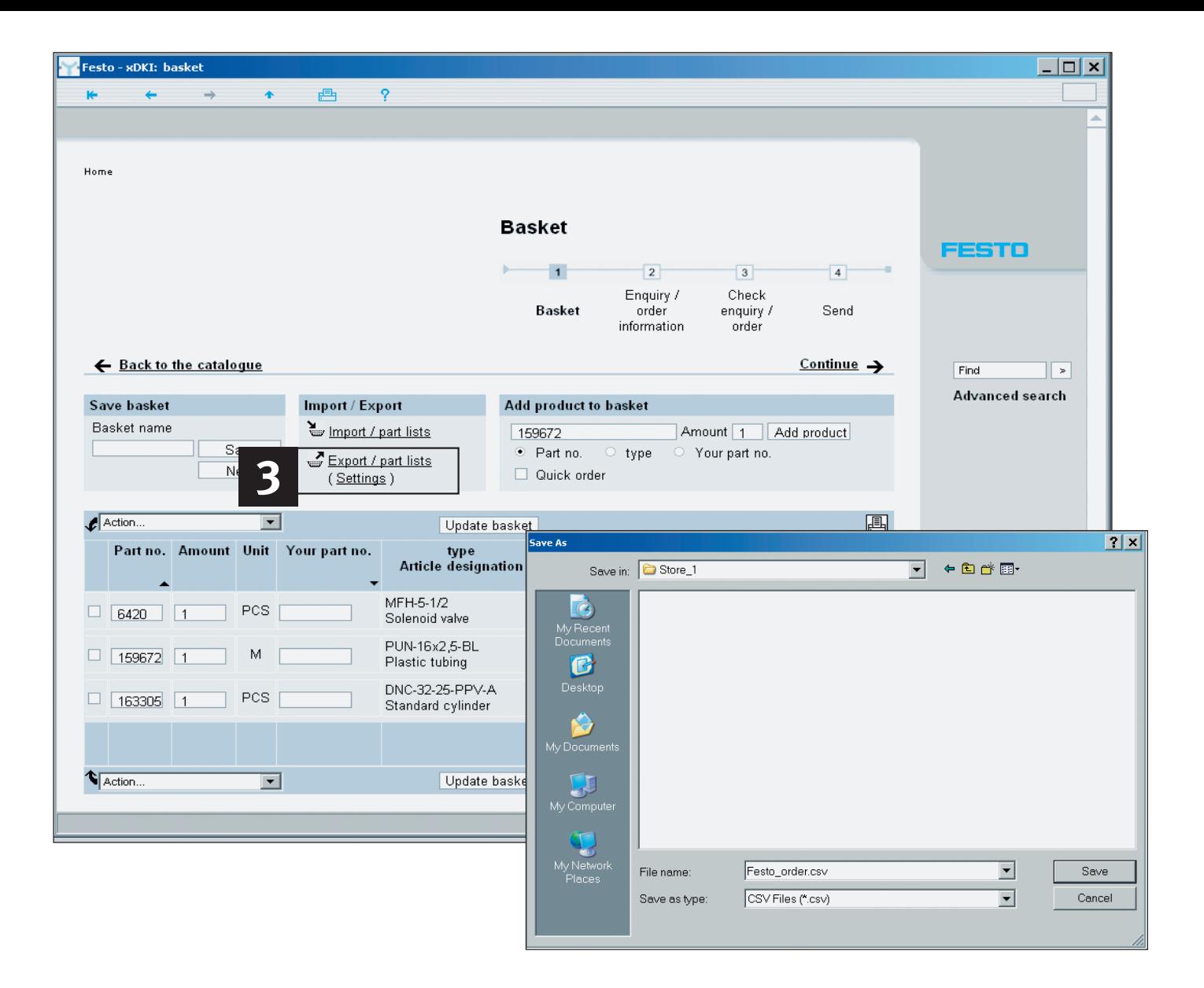

### **Корзина заказа – экспорт и управление**

#### **Экспорт корзины**

#### **1. В виде csv файла**

Вы можете экспортировать предварительно созданный список/корзину как csv. Для этого нажмите «Экспорт /список деталей» **3** и затем «Сохранить» в следующем окне, выбрав желаемое место для сохранения. Файл в формате csv может быть в дальнейшем открыт и изменен, используя, например, Microsoft Excel.

#### **2. Предпочитаемый Вами формат**

Вы можете легко адаптировать формат экспорта для Ваших требований. Нажмите «Настройки» и выберите информацию для экспорта.

#### **Управление корзиной заказов**

#### **1. Поиск сохраненных корзин/ списков изделий**

Вы можете без труда найти сохраненные корзины, используя различные критерии поиска: название корзины, имя создателя и/или дату создания.

#### **2. Передача корзины и заказ продуктов Festo**

Для передачи корзины с заказом просто распечатайте её и пошлите на Festo факсом или по электронной почте.

### **Часто задаваемые вопросы и требования к установке**

#### **В : Как проще и быстрее искать продукты?**

- **О :** Существует несколько различных процедур поиска: 1) Обзор продукции по типу изделий с поиском по иерархии продуктов или изображению. Подробнее см. стр.3-5.
	- 2) Полнотекстовой поиск схожий с Интернет поисковиками. Просто введите выражение, тип или номер деталей для получения результатов. Подробнее см. стр.5.
	- 3) Расширенный поиск. Определите тип поиска и оптимизируйте полнотекстовой поиск для ваших требований. Подробнее см. стр.5
	- 4) При поиске в иерархии или по изображению существуют дополнительные возможности для выбора характеристик из таблицы данных

#### **В : Можно ли использовать другой браузер?**

**О :** Каталог продукции Festo это клиент-серверное приложение, которое само работает как браузер. Если вы предпочитаете другой браузер, Microsoft Internet Explorer, Firefox или Netscape могут быть использованы. Подробнее см. главу «Требования к инсталляции». Пожалуйста, обратите внимание, что браузер «Opera» не поддерживается.

#### **В : Где в новом каталоге находятся 2D чертежи?**

**О :** 2D чертежи являются производными от 3D моделей. Сначала вам следует получить 3D модель желаемого продукта, нажав кнопку с циркулем или 2D/3D CAD кнопку. Воспользовавшись 2D функцией может быть получен и экспортирован масштабный 2D чертеж.

### **Часто задаваемые вопросы и требования к установке**

- **В : Где находятся CAD файлы продуктов Festo?**
- **О :** Вы можете найти CAD модели для продуктов во всех общепринятых форматах в каталоге продукции Festo на DVD. Интернет каталог обеспечить вас новейшими версиями CAD файлов большинства продуктов в более чем 45 форматах. Данные доступны для загрузки на http://www.festo.com.
- **В : Как позиционировать шток поршня или перемещаемые части в 3D CAD моделях?**
- **О :** Вам нужно изменить значения переменных для штока поршня или других перемещаемых частей для их позиционирования. Это делается через меню Дополнительно\Set value range. Выберите компонент двойным нажатием мыши в открывшемся окне и введите новую позицию в поле переменной.
- **В : Могут ли быть включены обозначения заказчика для продуктов Festo в каталог?**
- **О :** Да. Обозначения заказчика могут быть введены в корзине заказов в колонку «Ваш номер детали».
- **В : Будет ли установленная у меня версия FluidDRAW® работать с новым каталогом?**
- **О :** При инсталляции каталога предлагается возможность обновления FluidDRAW®. Это обновление рекомендуется провести. См. также http://www.fluiddraw.com

### **Требования к установке**

#### **Рекомендованная**

#### **минимальная конфигурация**

- Pentium III
- 512 MB RAM
- DVD-ROM привод
- Монитор с разрешением 1024 x 768
- Операционная система: Windows 2000 SP4 или Windows XP SP 2
- 2.5 GB свободного дискового пространства для полной инсталляции на жесткий диск
- Microsoft Internet Explorer 6.0
- Adobe Acrobat Reader 5.0 или выше

После помещения диска DVD в привод инсталляция начинается автоматически. Если этого не произошло, инсталляция может быть запущена вручную запуском файла SETUP.EXE. Пожалуйста, следуйте инструкциям на экране.

#### **Установка поверх предыдущей версии**

Программа установки сотрет предыдущую версию каталога и автоматически установит новую версию. Ваши персональные данные (заказы) из старой версии сохранятся Замечание: Административные права не требуются для установки.

#### **Каталог продукции Festo это клиент-серверное приложение**

**1. Запуск сервера каталога продукции**

Обычно Festo сервер xDKIServer.exe функционирует как сервер. Однако IIS (Microsoft Internet Information Server) может использоваться для работы каталога в интранет. Пожалуйста, свяжитесь с Festo для получения дальнейшей информации.

**2. Отображение каталога продукции**

Модуль отображения (xDKIBrowser) поставляется вместе с каталогом и используется по умолчанию для показа каталога. Однако, в качестве альтернативы любой Java Script – совместимый браузер (напр. Internet Explorer, Mozilla Firefox и др.) могут использоваться.

- **3. Запуск альтернативного браузера, опции командной строки** Используйте параметры запуска xDKIServer.exe для определения следующих настроек:
	- a) Параметры TCPIP Параметры /T и /P
		- /T:-1 не TCPIP режим (особенно в случае ошибок с межсетевыми экранами или IIS), работает только с
		- xDKIBrowser << настройка по умолчанию
		- /T:1 TCPIP режим для работы с любым желаемым браузером
		- /P:0 xDKIServer независимо ищет любой свободный порт.
		- /P:123 xDKIServer всегда использует порт 123 (опция)
	- b) Альтернативные браузеры Параметр /B
		- /B:0 Запросить браузер
		- /B:1 xDKIBrowser << настройка по умолчанию
		- /B:2 Internet Explorer
		- /B:3 Firefox
		- /B:4 Netscape
		- /B:5 Netscape6
	- c) Язык
	- /Q:xL=DE << настройка по умолчанию /Q:xL=ENGB
	- d) Автоматически остановка сервера
		- /W:-1 Сервер не останавливается, если xDKIBrowser
		- закрывается
		- /W:1 Сервер останавливается, если xDKIBrowser закрывается << настройка по умолчанию

#### **Примеры**

xDKIServer.Exe /T:-1 /P:0 /Q:xL=DE /W:1 Без TCPIP, порт выбирается автоматически, язык немецкий, останавливать сервер автоматически. << настройка по умолчанию

xDKIServer.Exe /T:1 /P:16000 /Q:xL=ENGB /W:1 TCPIP, порт 16000, язык Английский, останавливать сервер автоматически

### **Установка цифрового каталога в сети**

**Цифровой каталог продукции работает во всех распространенных сетях.**

#### **Для администраторов**

Если старая версия каталога Festo уже установлена в сети, вначале удалите ее с сервера. Кроме того, программа минимальной инсталляции, которая позже будет запущена на клиентском компьютере, также удалит все локальные файлы и настройки старой версии каталога. Пожалуйста, определите сетевой диск и скопируйте все содержимое DVD диска в отдельную пустую папку. Для предотвращения задержек используйте программу в сети с достаточной пропускной способностью (рекомендуемый минимум 100 Мбит/с)

#### **Для пользователей**

Минимальная инсталляция каталога продукции Festo должна быть проведена на каждом клиентском компьютере. Для каждого клиентского компьютера должно быть разрешение на право чтения сетевой папки, содержащей каталог Festo.

Для инсталляции каталога, пожалуйста, используйте Windows-Explorer, чтобы открыть папку каталога на сервере и запустите программу SETUP.EXE. Проведите минимальную установку, которая просто создаст ярлыки в меню Пуск. Все данные и программы хранятся на сервере и запускаются оттуда. Не требуется ни дискового пространства, ни привилегий.